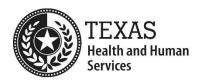

## **Background Check**

**Creating an Online Child Care Licensing Account for Background Check Only Entities** 

## **Creating a Child Care Licensing Account**

Creating an account is easy. Just complete the following steps:

- 1. Go to the Create a Child Care Licensing Account page on the CCL website.
- 2. Select 'Yes' for the question "Do you have a Permit Number?"
- In the *Permit Number*, enter your permit or operation number which can be found on previous results notifications sent to your operation. If you cannot locate your permit/operation number, please contact the Centralized Background Check Unit (CBCU) at <u>ContactCBCU@hhsc.state.tx.us</u>.
- 4. *Issuance Date*, leave this field blank.
- 5. Enter your *First Name*, *Last Name*, and *Phone Number*.
- 6. In the *Email Address* field, enter your operation's contact email address.
- 7. In the *Zip Code* field, enter your operation's mailing address zip code.
- 8. Enter a **User ID** and **Password**. Please note: A User ID cannot be changed once selected.
- 9. Click Register.

## NOTE: The Permit Number, Email Address, and Zip Code that you entered must match what CCL has on file for your operation in order for your registration request to be processed.

- 10. When you successfully submit your registration request, a confirmation message will be displayed at the top of the page and a "Complete Registration" email from Child Care Licensing will be sent to your contact email address. Be sure to check your junk mail folders if you don't receive a "Complete Registration" email.
- 11. Follow the steps in the "Complete Registration" email to complete your registration.

## Submitting and tracking background checks online

Once you have created a Child Care Licensing account and have logged in, on the Child-Care Licensing Account Main Page, you can:

- (1) Submit new background check requests by clicking on the "Submit Background Check" link and following the directions.
- (2) Track the status of background check requests you have submitted online and validating employee lists by clicking on the "Online Background Check History".
- (3) Edit Account Manager information and operation contact information, and;
- (4) Add up to four additional users to the account.

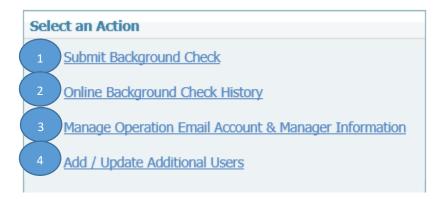

Questions?

If you have issues with the registration process, submitting a background check or with reviewing your background check history, contact CBCU at <u>ContactCBCU@hhsc.state.tx.us</u>.